## **Emergency Weed Grant Application Instructions**

Enter your User ID and Password to login to WebGrants https://funding.mt.gov/.

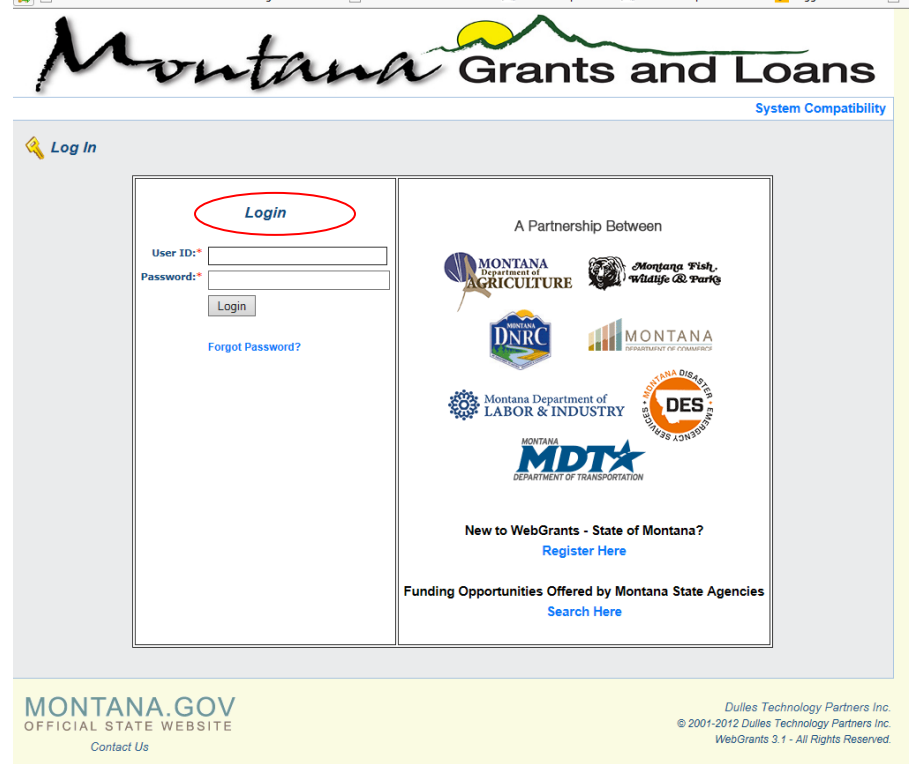

Click "Funding Opportinuties" to view all available funding opportunities. REMINDER: Only use the WebGrants "Back" button – do not use your browser back arrow.

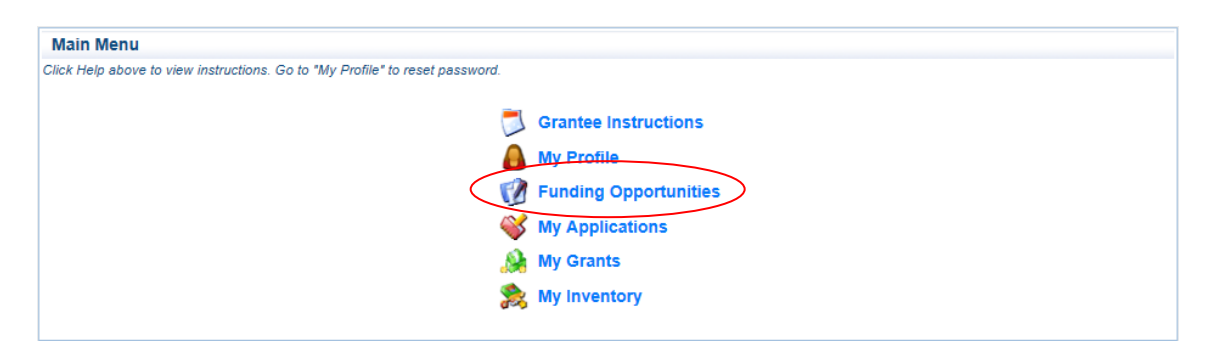

Click on the Opportunity Title to open the Funding Opportunity that you wish to apply for.

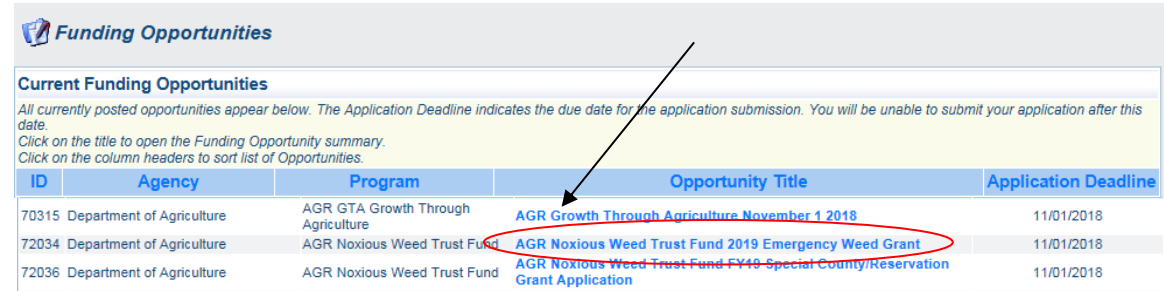

## **Emergency Weed Grant Application Instructions**

Click "Start a New Application". Each form has instructions on how to save and edit the entered information. **Time Saver Tip:** You can copy an existing grant application and/or information from Word or Excel files and paste it into the form you are working on in WebGrants. Be sure to review copied information.

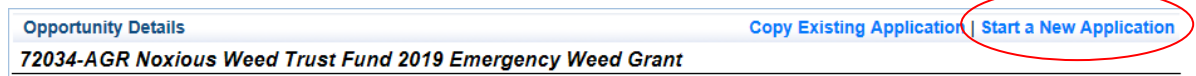

Enter the name of the project in the "Project Title" text box. Then click on "Save" (at the top right).

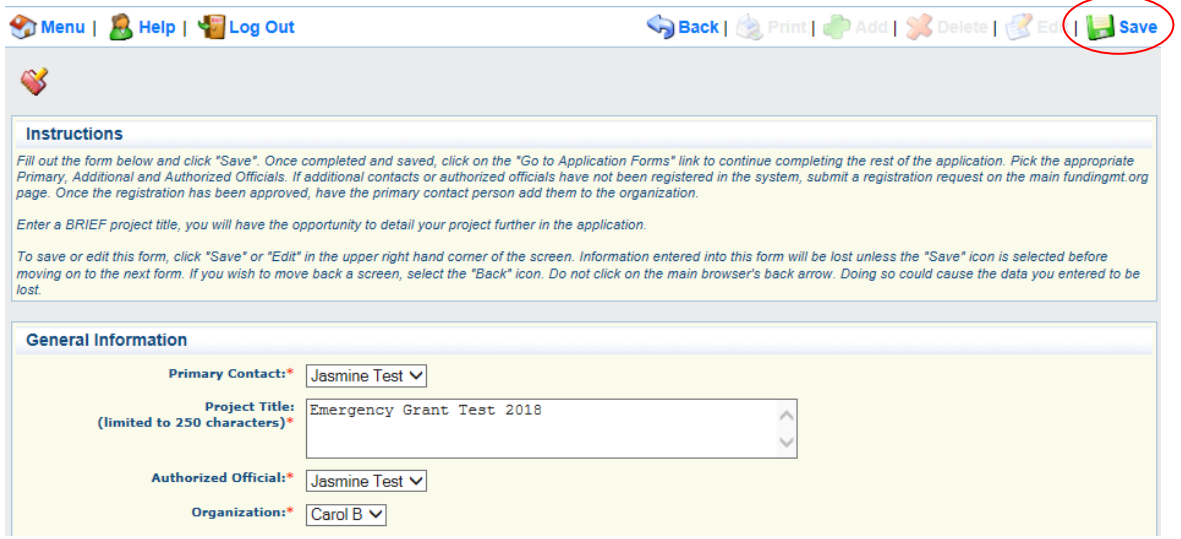

To add additional contacts or to make changes, click "Edit". When done, continue to the application forms by clicking "Go to Application Forms".

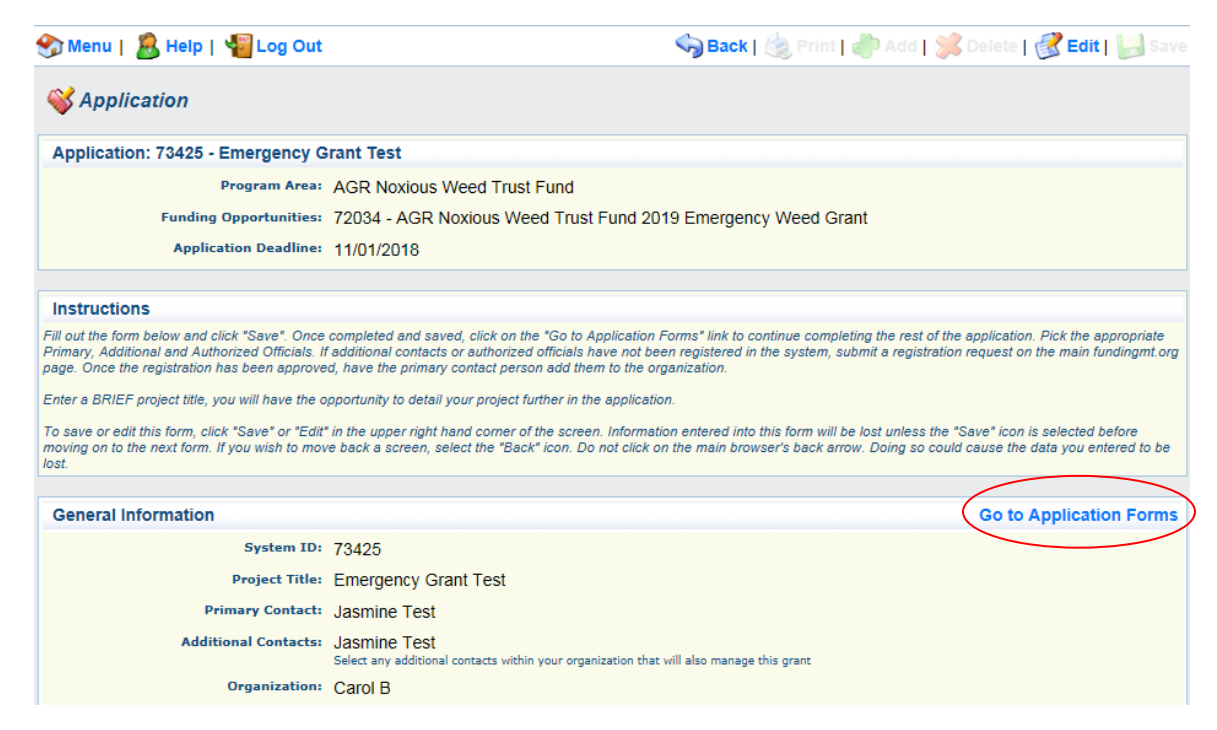

## **Emergency Weed Grant Application Instructions**

All forms for this type of application can now be seen. Click on a form name and enter the required information. Use the "Other Attachments" form to attach project area map(s).

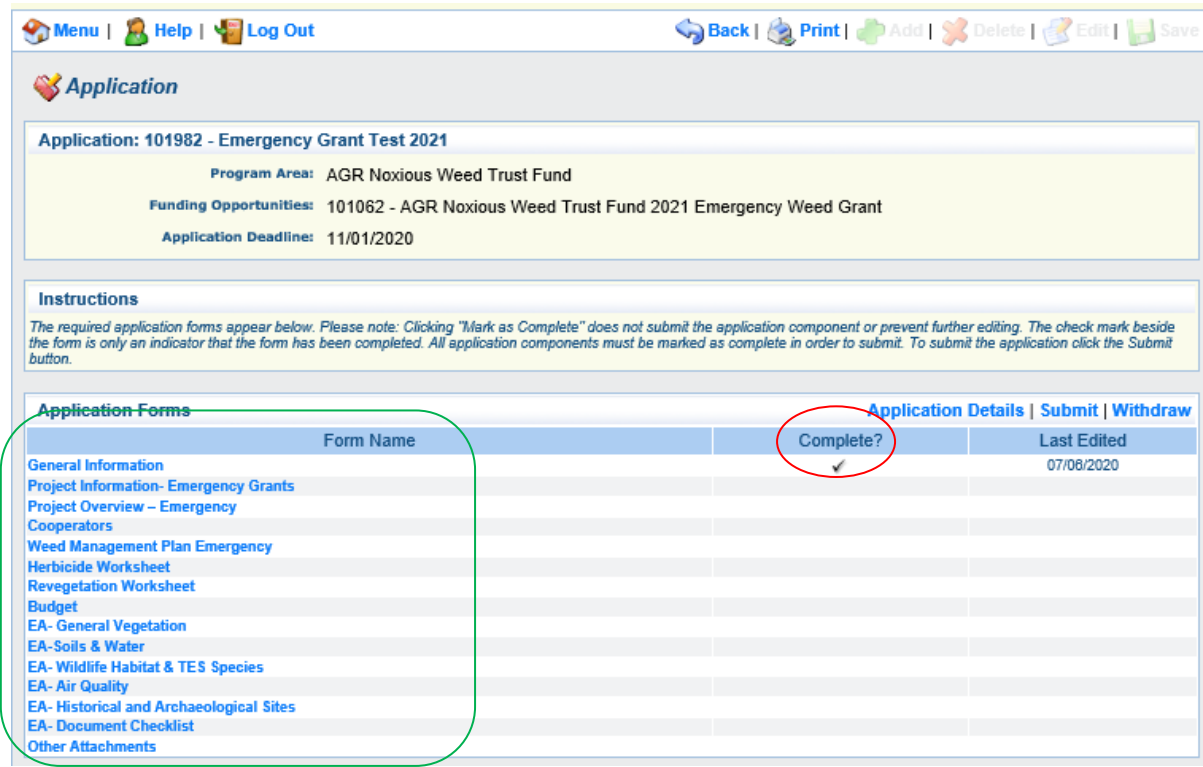

**The "Complete?" column must have a check mark in it for each form before WebGrants will allow the application to be submitted.** If you need to make a change to a form that has already been marked as Complete, click the form name, click Edit and make the necessary changes. Click Save when completed.

Click **"Submit"** when the application is completed.

Specific instructions for the Herbicide, Revegetation and Budget forms can be found under Files & Forms on the [Montana Department of Agriculture](https://agr.mt.gov/NoxiousWeedTrustFund#NWTF-instructions) Noxious Weed Trust Fund webpage.